# **KLIK**

# **Opgave titel**

**(TF 3): Tag stilling til forretningskonstant vedr. beløbsgrænse for modsatrettede træk** #103897

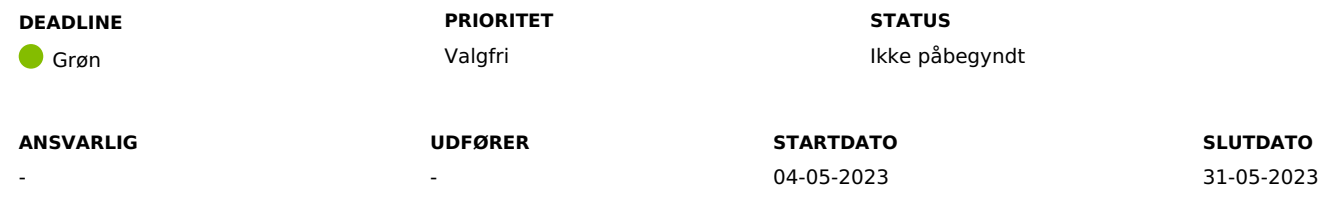

# **MÅL**

Målet er, I tager stilling til, hvilken beløbsgrænse I ønsker ifm. modsatrettede træk modtaget fra TF-filer, og at I evt. justerer beløbsgrænsen, hvis den skal være over 0.

# **BESKRIVELSE**

Ifm. release 3.0.0 bliver det muligt for KP at håndtere modsatrettede træk fra TF-filer. Alle modsatrettede træk i KP Basis vil som standard falde ud til manuel beløbsgodkendelse.

**Du skal være opmærksom på,** at det kræver brugersystemrollen "Beløbsgodkender" eller "Servicetræk medarbejder", for at kunne beløbsgodkende modsatrettede træk.

Modsatrettede træk kan f.eks. forekomme, hvis en leverandør har trukket for en hel måneds "Madservice", men i den efterfølgende måned, har det vist sig, at borger ikke har modtaget service i 5 dage. Leverandøren laver derfor et modsatrettet træk, som bliver fratrukket denne måneds træk.

Hvis I ikke ønsker, at alle modsatrettede træk modtaget fra en TF-fil skal beløbsgodkendes manuelt, så kan I vælge at hæve bagatelgrænsen fra 0. Dette kan I gøre i systemparameteren "Forretningskonstant", under systemparameterinstansen med nøglen "kommune\_tf\_beloebsgodkendelse\_beloebsgraense". **Du skal være opmærksom på,** at hvis I hæver beløbsgrænsen, så vil KP Basis godkende alle modsatrettede træk automatisk under beløbsgrænsen, sat af jer.

# **Eksempel:**

I modtager en TF-fil på en borger, hvoraf det fremgår at der er et modsatrettet træk på 300 kr.

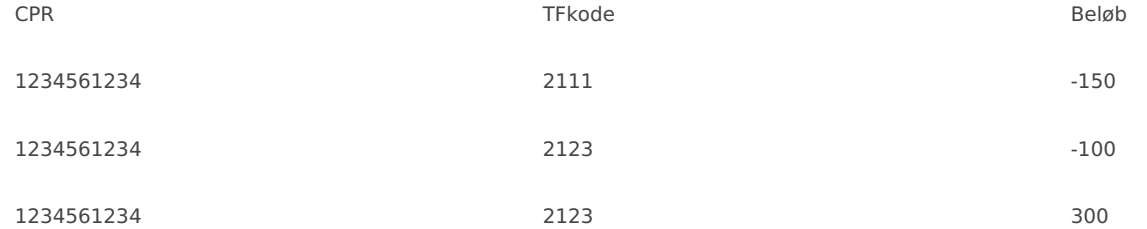

I dette eksempel vil trækket falde ud til beløbsgodkendelse, såfremt grænseværdien for beløbsgodkendelsen ikke er sat til 301 kr. eller derover.

# **METODE OG FREMGANGSMÅDE**

For at løse denne opgave, skal I gøre følgende:

1. Tag stilling til, om I ønsker en grænse over 0 for modsatrettede træk; værdien kan være mellem 0 og 5000

Hvis I ikke ønsker at hæve beløbsgrænsen, kan I markere opgaven som "Fuldført".

- 2. Hvis I ønsker at hæve beløbsgrænsen, skal I tage stilling til hvilken beløbsgrænse, I ønsker
- 3. Når I har besluttet jer for, hvilken beløbsgrænse I ønsker jer, skal I gøre følgende:
	- 1. Gå ind I fanen "Systemadministration"
	- 2. Find systemparameteren "Forretningskonstant"
	- 3. Indsæt "kommune\_tf\_beloebsgodkendelse\_beloebsgraense" i "Søg i tabel"
	- 4. Tryk på "Overskriv" i tabellen "Handlinger"
	- 5. Indsæt den beløbsgrænse, I ønsker i attributten "Værdi"
	- 6. Tryk på "Gem"

Jeres beløbsgrænse er nu ændret, og du kan markere KLIK-opgaven som "Fuldført"

# **RESULTAT**

Resultatet er, at I har taget stilling til, hvilken beløbsgrænse I ønsker ved modsatrettede træk modtaget fra en TF-fil, og at I evt. har justeret beløbsgrænsen, hvis grænsen skal ligge over 0.

# **INVOLVEREDE PARTER**

## **ANBEFALET UDFØRER**

KP-systemadministrator, KP-systemansvarlig, faglige ledere

#### **KVALITETSKRITERIER**

**HISTORIK**

**INTERNE NOTER**

# **FORUDSÆTNINGER**

-

# **OPGAVEN ER TÆT RELATERET TIL**

(TF 2): Tag stilling til udvidelsen af brugersystemrollerne "Servicetræk medarbejder" og "Beløbsgodkender"

**PROJEKT** KP videreudvikling **FASE** Organisering og arbejdsgange

**TEMA** Organisering og arbejdsgange **KOMMUNE** Korsbæk Kommune

**TILFØJEDE FILER**

**EKSTERNE BILAG**

-

Ingen vedhæftede filer

# **BESKEDER**

# **KOMBIT - Podio Automations**

# 2023-01-06 12:43:59

Kære KP-systemansvarlige. Denne opgave er nu publiceret. Vi anbefaler, at I allerede nu orienterer jer i opgaven og tager stilling til, hvordan I ønsker at løse den. I skal dog være opmærksomme på, at I endnu ikke kan gennemføre den sidste del af opgaven som vedr. systemopsætning i KP. Dette kan først håndteres efter idriftsættelsen af release 3.0. Rigtig god weekend :-) Mvh Sofus